薬事生産動態統計調査報告ご担当者の方へ

# 薬事工業生産動態統計調査オンライン報告のご案内

#### ◎調査票がインターネットで提出可能となりました。

「政府統計オンライン調査システム」を利用したオンライン報告を平成22年より運用を開始 しました。

#### ◎オンライン調査システムを利用するためには?

① 以下の環境が必要となります。

<PC の環境>

O S : Windows Vista、Windows XP

Web ブラウザ : Internet Explorer 7、Internet Explorer 6

E x c e l : Excel2003、2007

PDF 閲覧ソフト : Adobe Reader 7.0.9 以上(必須)

※WindowsXP でも Excel2002 の場合は利用できません

※Windows7へは現在対応しておりません。また、今後の対応時期も未定です。

<通信環境>

インターネットが接続できる環境(ADSL 等のブロードバンド環境を推奨)

- ② オンライン調査票作成ツール「事業者システム V6(H22.1 版)」(旧バージョンではオンライン 報告には利用できません)
- ③ 調査対象者 ID(薬事工業生産動態統計調査専用)

#### ◎オンライン調査システム利用の流れ

<事前準備>

### ① 調査対象者 ID の発行申請をして下さい。

- ・県を経由して国へ ID の発行申請を行います。ID および確認コードが国から発行され次第、奈 良県よりメールでお知らせいたします。
- ・ID 申請様式(奈良県 HP より Excel ファイルをダウンロード)に必要事項を入力の上、下記まで メールにて送付して下さい。

<調査対象者 ID 申請様式ダウンロード>

URL: http://www.pref.nara.jp/dd\_aspx\_menuid-20867.htm

<提出先>

メール: narayaku@office.pref.nara.lg.jp

#### ② 「事業者システム V6」を PC にインストールして下さい。

事業者システム V6、事業者システム操作手引書 V6、調査票記入要領等は、厚生労働省 HP よ りダウンロード願います。

URL: http://www.mhlw.go.jp/topics/yakuji/jigyou.html

 ※事業者システム操作手引書 V6(インストール手順抜粋版) <報告の流れ>

③ 「事業者システム V6」を使い、調査票データを作成します。

④ 「政府統計オンライン調査総合窓口」にアクセス、①で取得した調査対象者 ID でログイン します。

政府統計オンライン調査総合窓口へのログイン ログインするためには、あらかじめ配付されたオンライン調査に関する説明 資料に記載されている「政府統計コード」、「調査対象者ID」、「確認コー ド」が必要になります。 ログインに必要な情報をお持ちでない方は、システムを利用いただけません。

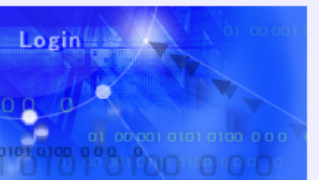

-<br>注) この画面以降の通信は、 <mark>d SSIにより暗号化され、保護されています。その他詳細な情報は、下部メニューを参照してください。</mark>

• 政府統計コード、調査対象者IDまたは確認コードが誤っています。

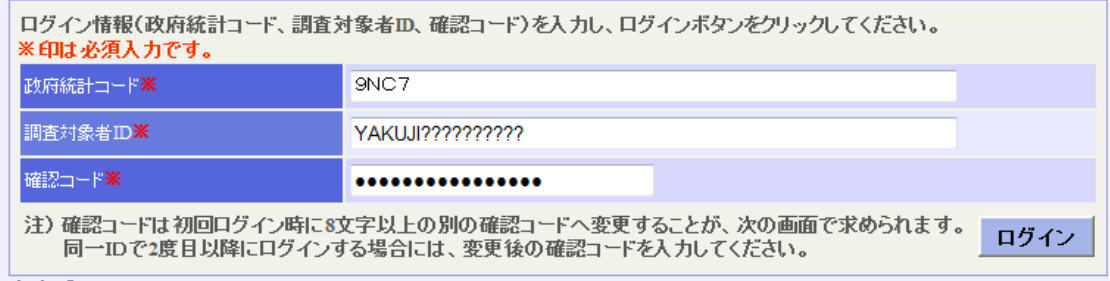

⑤ ③で作成した調査票データを送信します。

⑥ ①の調査対象者ID申請で登録いただいたメールアドレスに受付完了通知メールが送信さ れます。

※オンライン報告についての詳細な手順は「事業者システム操作手引書」をご覧下さい。

## ◎その他

・政府統計オンライン調査システムの概要は下記 URL ページをご参照願います。

政府統計オンライン調査総合窓口: http://www.e-survey.go.jp

・提出先が厚生労働省となる製造販売業者の方は、別途、製造販売業者用の ID 申請を厚生 労働省へ行って下さい。申請書様式等は厚生労働省の HP よりダウンロードして下さい。

URL: http://www.mhlw.go.jp/topics/yakuji/jigyou3.html

・事業者システム及びオンラインシステムのヘルプデスクについては下記 URL をご参照願い ます。

URL: http://www.mhlw.go.jp/topics/yakuji/jigyou2.html

お問合せ 奈良県医療政策部薬務課 振興係 Tel: 0742-27-8673(ダイヤルイン) Fax: 0742-27-3029 Mail: narayaku@office.pref.nara.lg.jp